# **CSS3 and HTML5 Powered** User Guide

MORD CLASS AND INDUSTRY STANDARD IT SERVICES ARE OVA PASSION. WE

DESIGNSTU

R

**DESIGNSTU** 

WORLD CLASS AND INDUSTRY ST

IGNSTUDI

WORLD CLASS AND IN

# d5 creation

# **D5 DESIGN**

Copyright: D5 Creation, All Rights

#### **D5 DESIGN IS DISTRIBUTED IN TWO PACKAGES D5 DESIGN FREE VERSION D5 DESIGN EXTEND EXTEND VERSION**

# **(This Document is based on the Extend Version)**

# **THANK YOU FOR CHOOSING D5 DESIGN**

# **THEME FEATURES:**

- WordPress 3.4 Ready
- CSS3 and HTML5 Powered
- **Responsive Layout, will fit with any device screen**
- User Friendly more than 100 Theme Options
- **Sophisticated, Lightweight, and Adaptable**
- Widgets Ready, Right Sidebar & Footer Sidebar
- **E** Custom Menus
- **E** Custom Header Functionality
- **EXECUTE:** Custom Background Functionality
- **Heading Inserter**
- **03 Featured Box Images with or without Links**
- **02 Featured Contents, Heading with two colors, Text and Link**
- Customers Quotations Inserter
- **Support for Featured Images**
- **Front Page Template**
- **Blog Template**
- **Full Width Template**
- Customization Options of Featured Posts
- Featured "Sticky" Posts
- Two Columns
- **Stylish and Smart Sliding Image, 10, More or Less with or without Captions**
- **36 Slide Effects!** Can be selected any one or random 36 Slide Effects, Exciting!
- **VIDEO or EMBED HTML Adding Functionality instead of Sliding Image,** NEW
- **Logo and Favicon Inserter Option**
- **Videos, Iframe, HTML etc. Showing Facilities within the 02 Featured Contents NEW**
- **Featured Images and Posts can be shown as Sliding**
- **Site-wide Comments Box Disabled Option! Complete CMS Theme! Exciting!**
- **Disable Option of Logged In User Admin Bar**
- **Membership Registration and Log In Panel**
- Site Logo and Url can be displayed in Login Page, **Own Branding**!
- **E** Client or Partner List Customization
- **Social Media Integration Options, More Expression**
- Google Analytics Code, Custom CSS and Scripts Inserted
- **EXEC** Customization of Copyright Notice and Sitemap
- **Hiding options for Theme Credit to D5 Creation and WordPress**
- **PSD Files Included**
- Dedicated Support
- **And More… Seeing is Believing…**

# FILE NAME: d5-design-extend.zip *(including Photoshop Documents)*

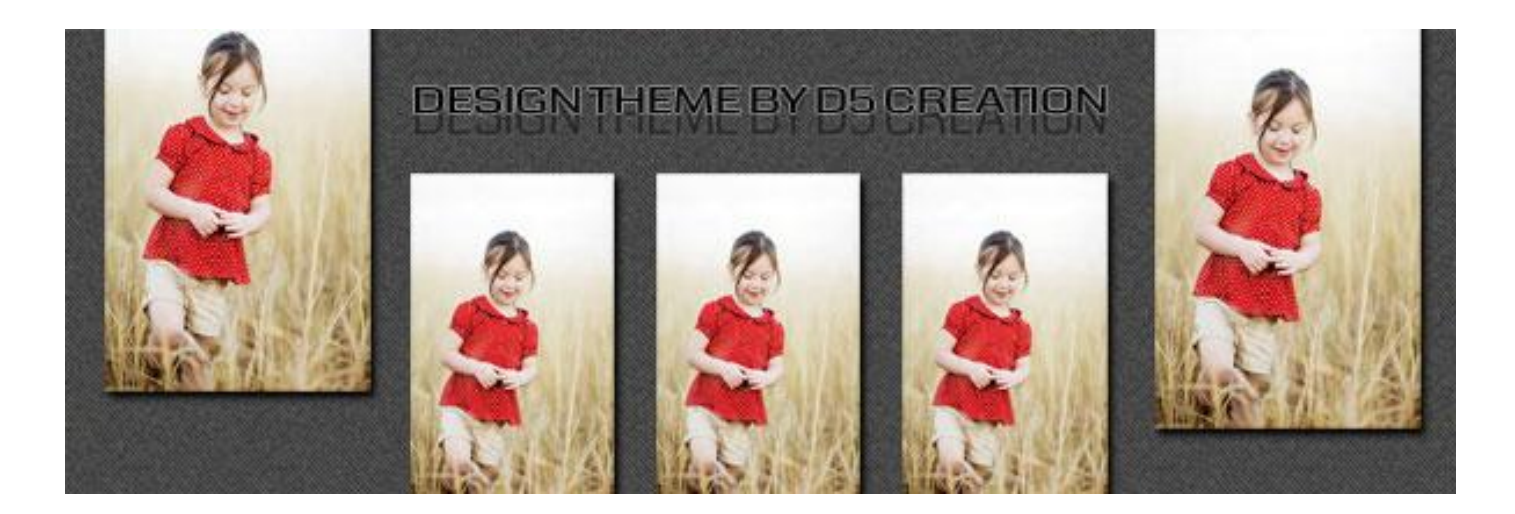

# D5-DESIGN HAS COME WITH CSS 3 AND HTML 5

# **SETUP PROCESS**

# **STEP 01**

- Go to [http://d5creation.com](http://d5creation.com/)
- Log in to D5 Creation Site with your User ID and Password. You will find the Login Box in the top right corner of D5 Creation Site.

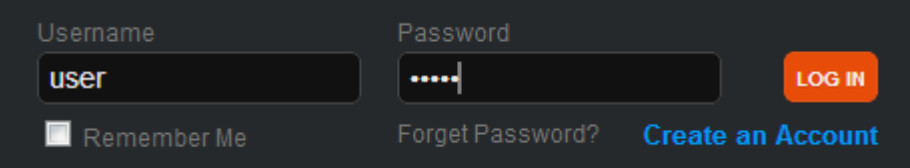

- Go to<http://d5creation.com/theme/design>
- Download the Extend Version of the Theme.

# **STEP 02**

- Install and Activate the Theme DESIGN. You will find the Instruction of Installation in this link:<http://d5creation.com/themefaq>
- If you visit your site now the site will look like the following image.

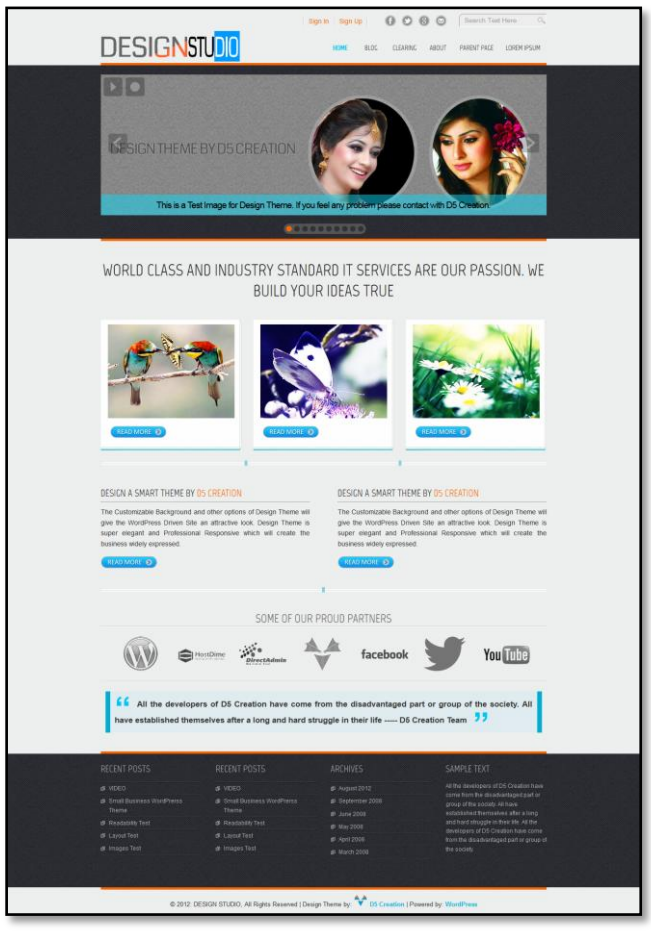

 There will be 10 default sliding Images with Sample Caption. If everything be normal the Images will be starting Sliding and the Sliding Effects will be Random.

# **STEP 03**

- Go to WordPress Dashboard. And Select **Appearance > Menus**
- D5 DESIGN has one Menu Locations. Main Menu is the Primary Menu which may show your main Pages. Main Menu Supports Child Menus.

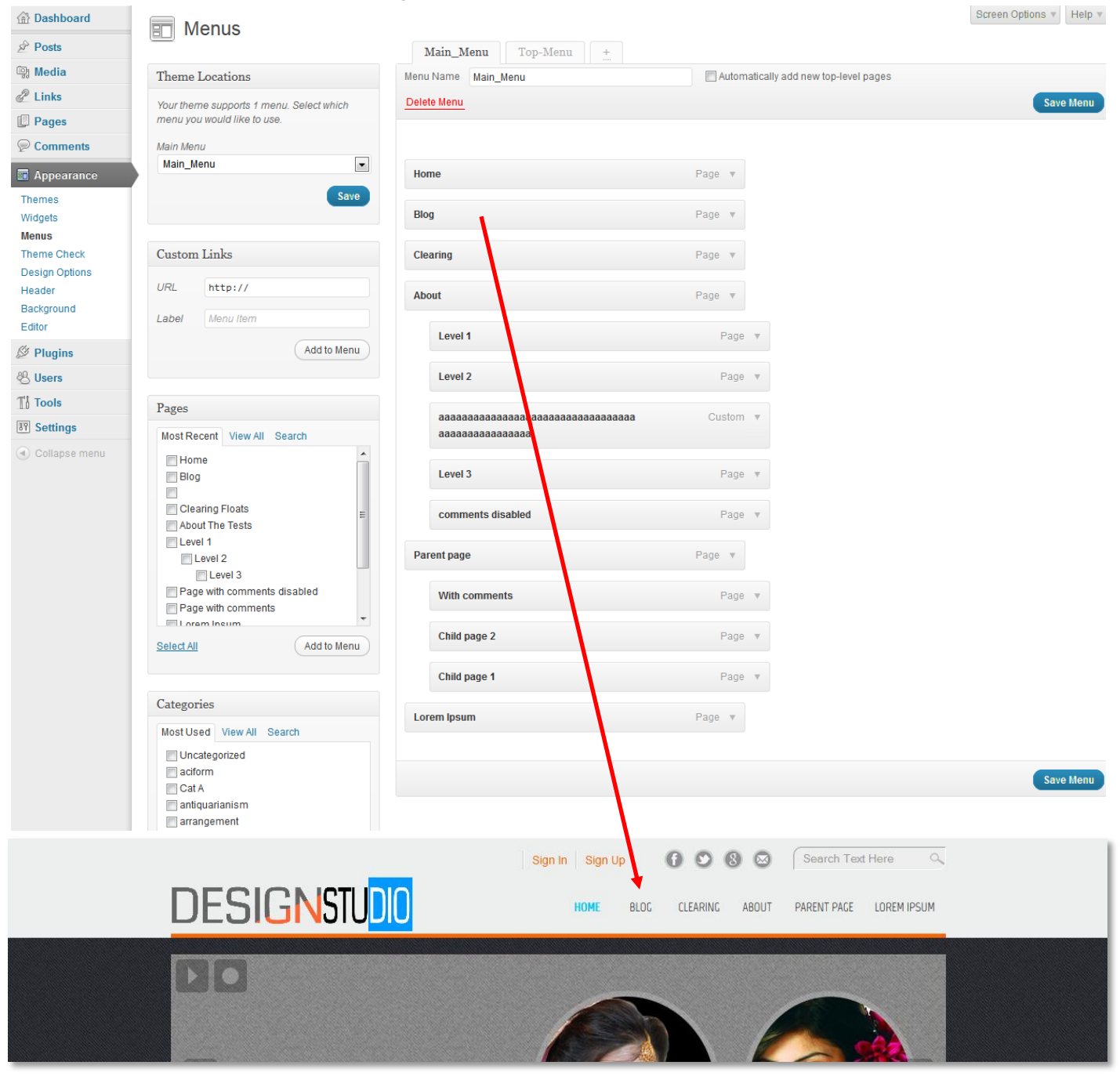

 Create this Menu. You can find the instructions in this link: <http://en.support.wordpress.com/menus>

#### **STEP 04**

- Go to WordPress Dashboard. And Select **Appearance > Widgets**
- D5 Design has 06 Widget Areas. Primary and Secondary Sidebars will display the Widgets in Right Side of your Site. And Footer Area One, Footer Area Two, Footer Area Three, Footer Area Four will display the Widgets in the Footer Area.
- **Design the Widgets. This link may help you:** <http://en.support.wordpress.com/widgets>

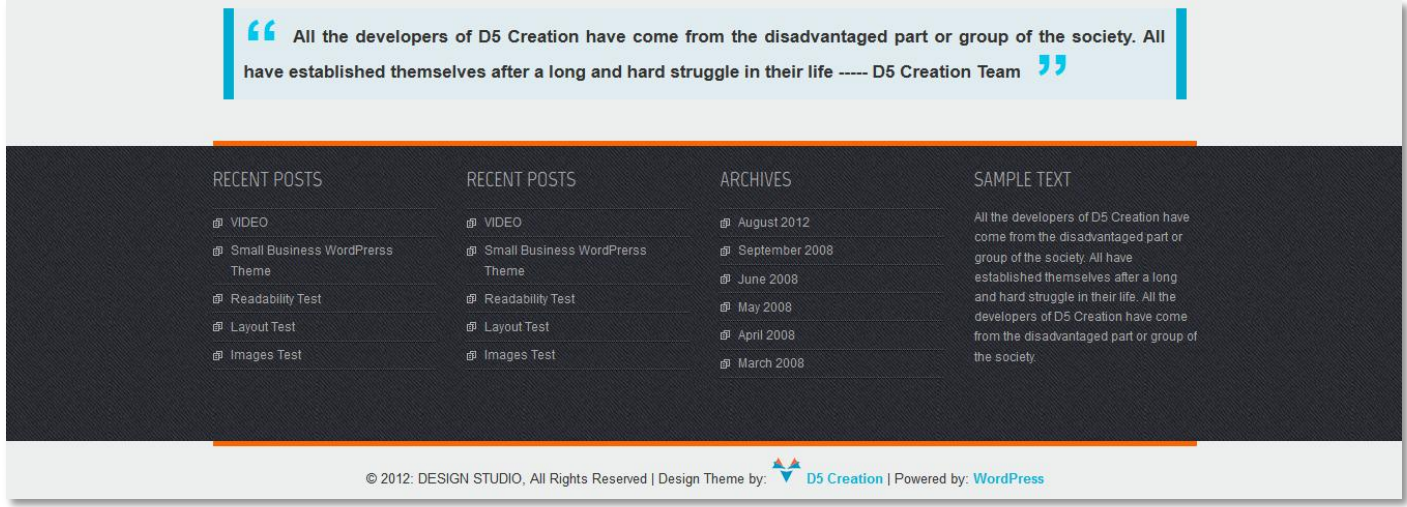

# STFP<sub>05</sub>

- Go to WordPress Dashboard. And Select **Appearance > Background**
- You can edit or change the Background of your Site. It is not recommended if you don't really need it. DESIGN Theme is designed with best possible Color Combinations.
- Custom Background Help: <http://en.support.wordpress.com/themes/custom-backgrounds>

### **STEP 06**

 Go to WordPress Dashboard. And Select **Appearance > DESIGN Options.** This is the Main Part of the D5 DESIGN Theme Setup. The Processes are as easy as a New User can do everything without any help from us. All the instructions are given besides every Option.

■ You will find 05 Tabs named General Options, Featured Images, Featured Contents, Slider Settings and Clients.

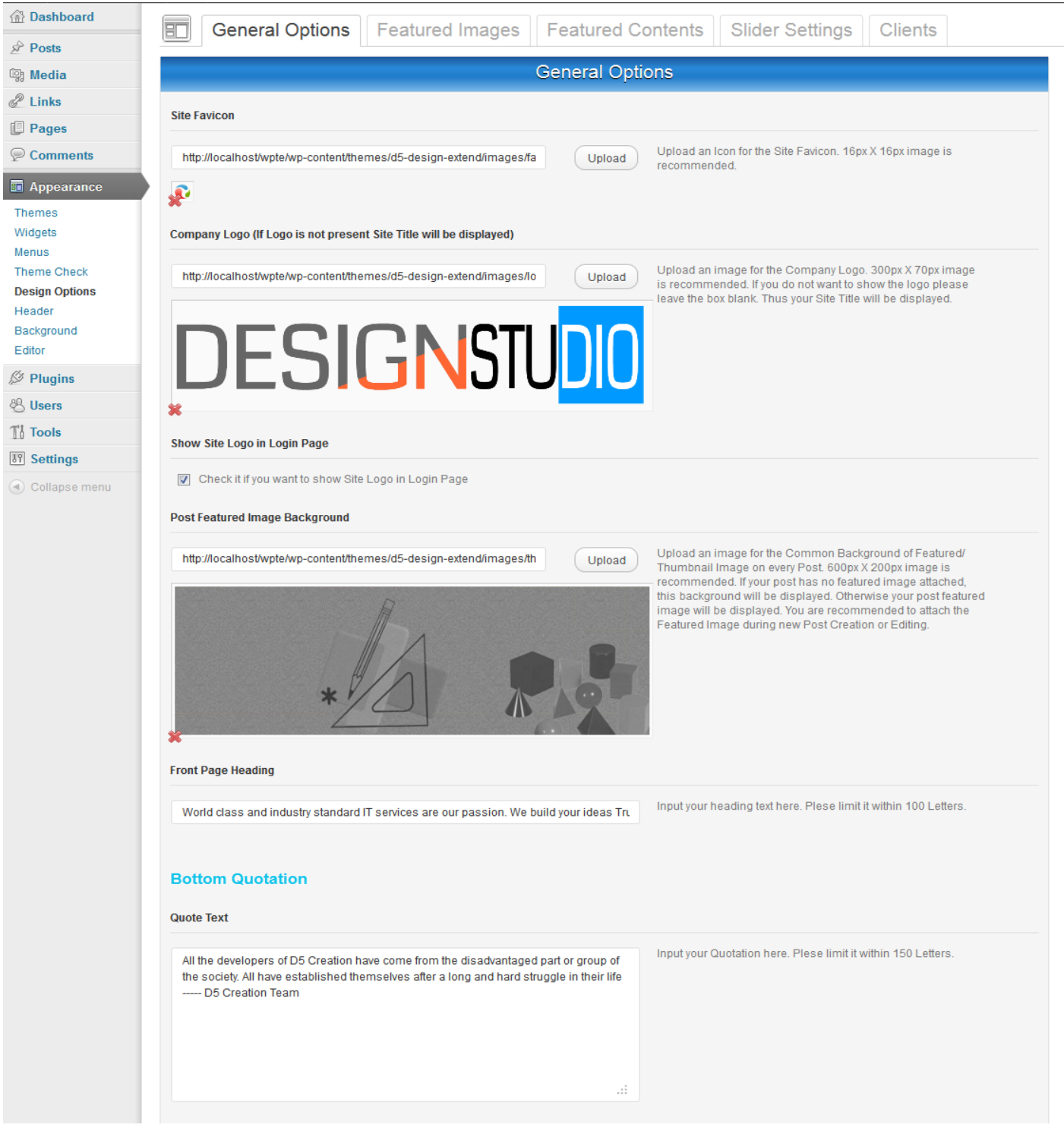

# WE WISH EVER SUCCESS OF YOUR BUSINESS WITH D5 DESIGN